## **监考操作说明**

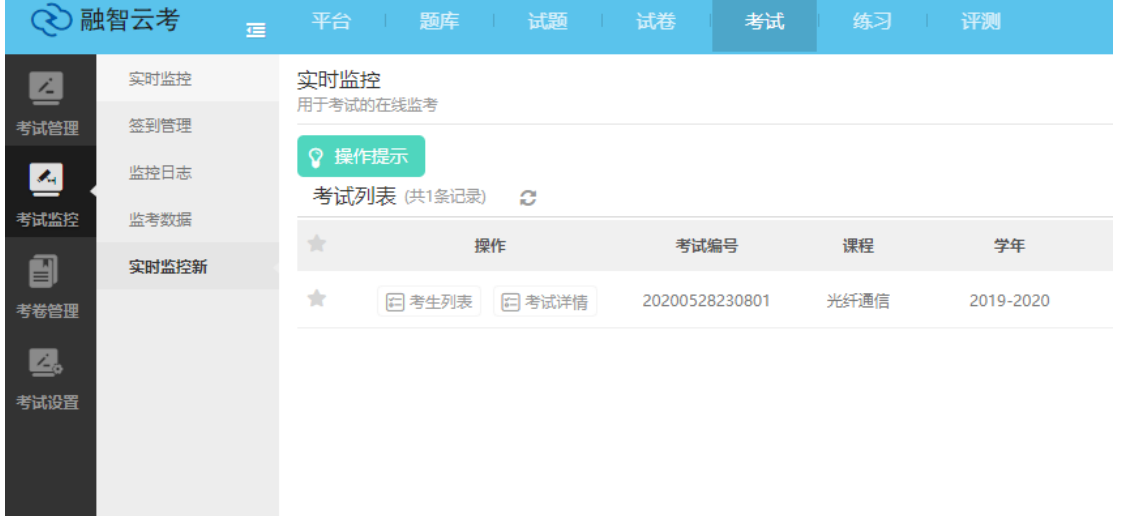

老师在考试前可进入平台中开始监考,监考界面:考试—》考试监控—》实时监控新

在监控界面可以看到指定的考试信息。点击考试详情可以看到整场考试的汇总信息

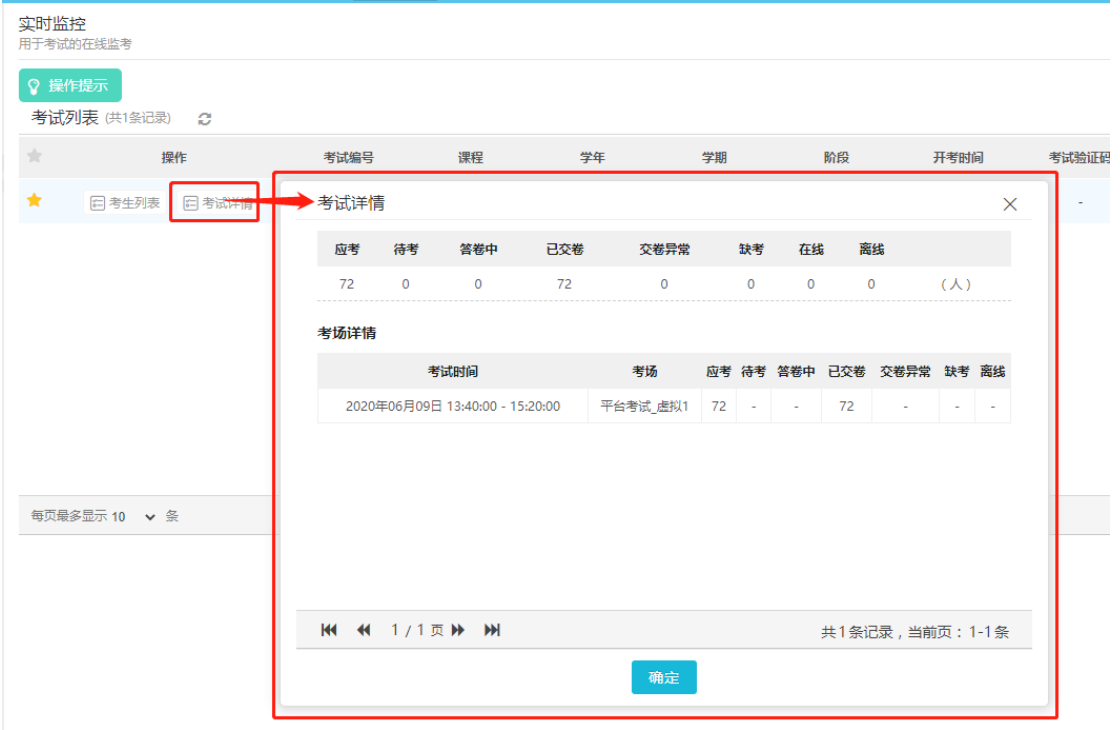

点击考生列表按钮可以进入到整场考试的详情页,查看每个考生的详细信息:

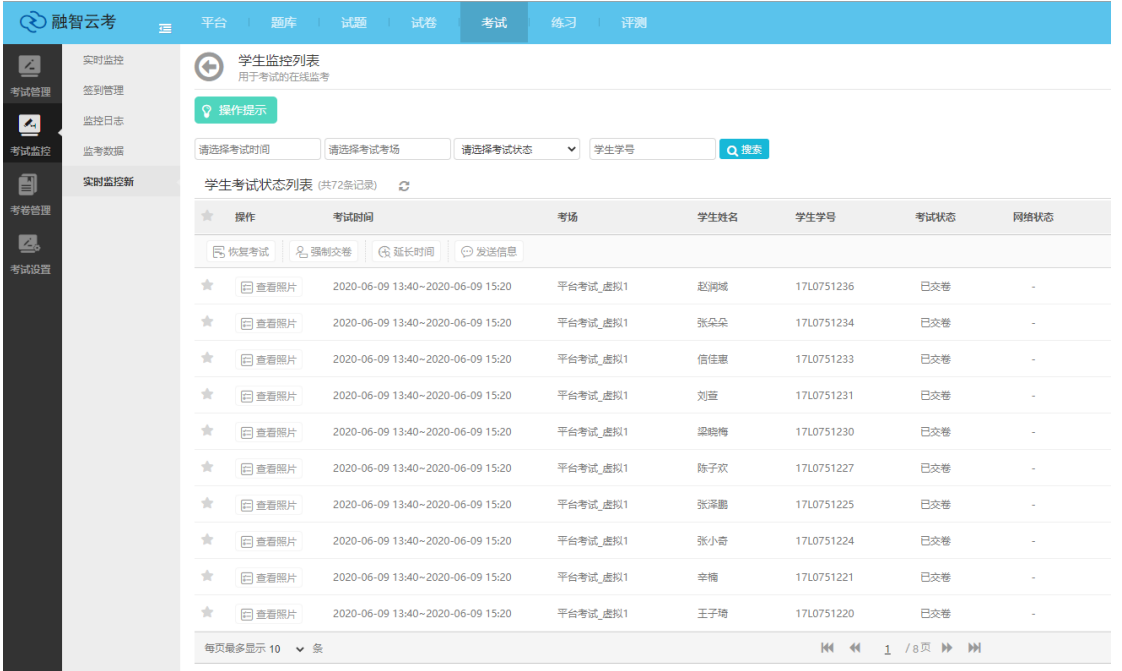

在详细页面可以看到每个学生的信息、考试状态,其中考试状态分为以下几个:

- 1、 待考:还未进入考试
- 2、 答卷中:正在答卷
- 3、 已交卷:交卷成功
- 4、 交卷异常:交卷有问题,需要重新交卷的,重新交卷的操作请看下方:恢复答卷的操作

5、 缺考:从始至终未进入考试的考生会显示缺考

监考老师可以点击:查看照片,看到考试过程中抓拍的学生照片(如安排考试时没有设置抓拍则不显示) 针对每个学生的情况,监考老师可以做如下操作:

- 1、学生答卷状态为: 交卷异常, 或学生误点交卷, 状态变成: 已交卷, 学生还想继续作答, 监考老师可以选 中该学生后点击:恢复考试按钮,为学生恢复考试时间。
- 2、如果学生作弊,或者想要提前交卷,则老师可以点击:强制交卷按钮,将学生试卷强制收上来。
- 3、 如果学生因考试中途电脑或网络异常导致考试时间不太够用时,老师可以根据实际情况为学生延长时间, 选中学生后点击:延长时间,可以为学生延长若干分钟。
- 4、 如果需要让学生在考试过程中收到消息可以点击:发送消息按钮,给学生发送指定的消息。 当所有学生状态变为:已交卷状态时,则考试结束。